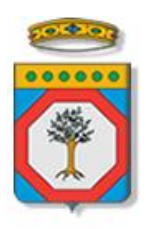

# Regione Puglia

Dipartimento Sviluppo economico, Innovazione, Istruzione, Formazione e Lavoro *Sezione Politiche per il Lavoro*

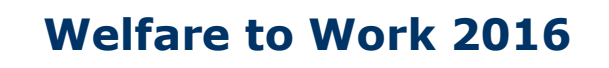

# **Manifestazione di Interesse**

*-*

# *Iter Procedurale*

aprile 2016

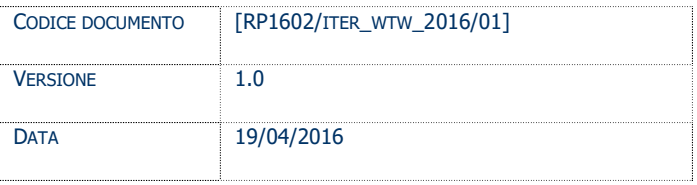

#### **CONTROLLO CONFIGURAZIONE**

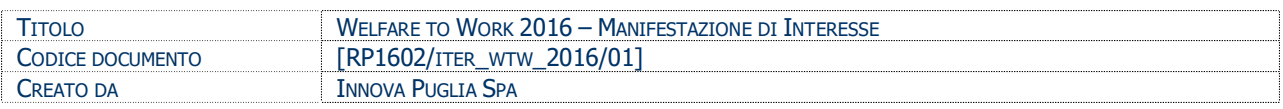

#### **STORIA DEL DOCUMENTO**

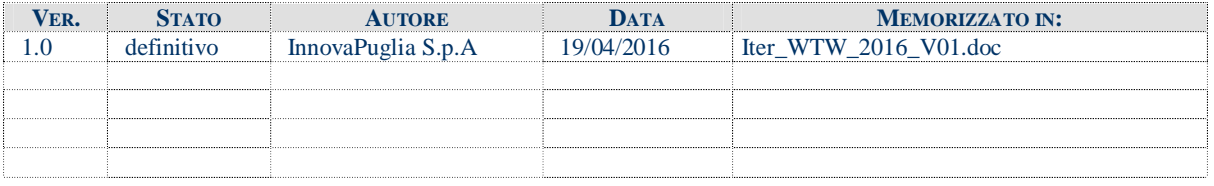

#### **STORIA DELLE REVISIONI**

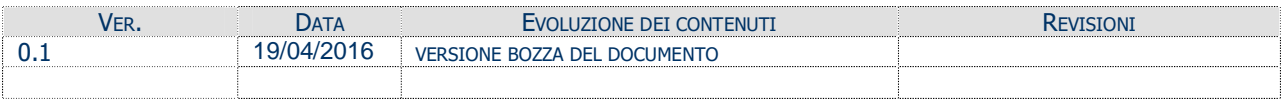

#### **MODIFICHE PREVISTE**

#### **INDICE DEL DOCUMENTO**

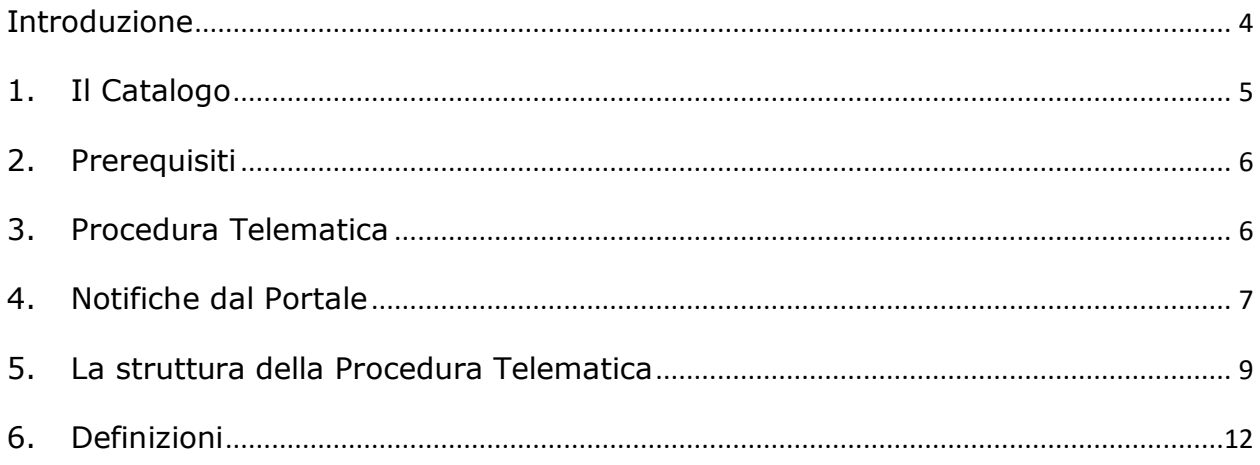

# **Introduzione**

In questa scheda è descritto in maniera sintetica come procedere operativamente per la predisposizione e l'inoltro dell'istanza di partecipazione all'Avviso Pubblico **Welfare to Work 2016 – Manifestazioni di Interesse**.

Per poter avere accesso alla procedura telematica è necessario essere registrati al portale **Sistema Puglia** [\(www.sistema.puglia.it\)](http://www.sistema.puglia.it/).

La Procedura Telematica è disponibile nella pagina **Welfare To Work 2016** della pagina **Lavoro** – **Sezioni Speciali** (link diretto www.sistema.puglia.it/welfaretowork2016 ) ed è attiva a partire dalle **ore 14.00 del 21 aprile 2016**.

Nella stessa pagina sono disponibili i servizi:

- · **Supporto Tecnico** per avere assistenza sull'utilizzo della procedura telematica, la risposta sarà inviata dal Centro Servizi via e-mail prima possibile.
- · **Richiedi Info** per le richieste di chiarimento circa il procedimento, la risposta sarà inviata dai referenti della Regione Puglia via e-mail prima possibile.
- · **FAQ** servizio attraverso il quale la Regione mette a disposizione un archivio delle domande più frequenti pervenute agli uffici regionali.

Per il completamento dell'istanza è necessario il caricamento della documentazione generata dalla procedura telematica firmata digitalmente dal legale Rappresentante o Procuratore dell'Organismo Formativo Accreditato sulla piattaforma telematica di Sistema Puglia.

La data e l'ora di inoltro delle istanze sarà certificata dal sistema informatico.

Farà fede la ricevuta di **trasmissione della domanda**.

<span id="page-3-0"></span>Il presente documento e tutti gli aggiornamenti successivi saranno disponibili sul portale nella pagina dell'iniziativa alla voce **Iter Procedurale.**

# **1. Il Catalogo**

Nella pagina **Formazione Professionale** – sezione **Cataloghi Formativi** è disponibile il catalogo di riferimento per la Candidatura. E' organizzato in tre sezioni:

- *1. Offerta Formativa Trasversale e di Base*
- *2. Offerta Formativa Tecnico-Professionale Regolamentata*
- <span id="page-4-0"></span>*3. Offerta Formativa su Competenze Tecnico Professionali correlate al RRFP*

Il sistema consente la navigazione in tutte le sezioni del catalogo ed in particolare, per la sezione 3 – l'unica mappata con il Repertorio delle Figure Professionali (provvisorio) della Regione Puglia – consente di consultare direttamente la descrizione delle figure professionale.

# **2. Prerequisiti**

Per poter operare sul sistema è necessario che siano soddisfatti i seguenti requisiti:

- essere registrato al portale Sistema Puglia ed aver già operato sulla pratica di Accreditamento dell'Organismo. Nel caso in cui l'operatore sia diverso si prega di contattare il Centro Servizi Sistema Puglia, attraverso il servizio **Supporto Tecnico**
- operare per conto di un Organismo di Formazione **già accreditato**.
- essere titolare di certificato di **firma digitale valida**

Le informazioni degli Organismi di formazione accreditati richieste dall'avviso sono **recuperate in automatico dal sistema di Accreditamento**, qualora fosse necessario **integrare tali dati,** l'operatore dovrebbe essere lo stesso che ha operato sulla pratica di accreditamento ed è necessario che quest'ultimo **effettui le variazioni nella pagina relativa alla procedura di Accreditamento Organismi Formativi**. Nel caso in cui l'operatore sia diverso si prega di contattare il Centro Servizi Sistema Puglia, attraverso il servizio **Supporto Tecnico**.

## **3. Procedura Telematica**

Per poter inoltrare la propria candidatura è necessario che l'utente completi la procedura di **Manifestazione di Interesse** disponibile nella pagina **Welfare to Work 2016** del portale **Sistema Puglia**. I passi da seguire:

- 1. *Accesso al portale Sistema Puglia* l'accesso deve essere effettuato con le credenziali (Login e Password) personali.
- 2. *Accesso al servizio* **Procedura Telematica** della pagina **Welfare to Work 2016**

3. *Compilazione di tutti pannelli presenti nella procedura*, l'operazione può essere eseguita in più sessioni di lavoro e i dati inseriti possono essere modificati fino all'esecuzione dell'operazione di "Convalida Domanda" (punto 4.b)

4. "*Visualizza bozza documento*" - consente di effettuare delle "prove di stampa" dei PDF generati dalla procedura che conterrà la dicitura BOZZA come sfondo. Per ottenere la versione documento nella versione definitiva da inviare è necessario eseguire il punto 5.

<span id="page-5-1"></span><span id="page-5-0"></span>5. "*Convalida Domanda*" – consente di convalidare la domanda. Il tasto è attivo solo se la compilazione di tutti i pannelli è stata completata. Dopo aver eseguito questa operazione non sarà più possibile modificare i dati inseriti, ma sarà possibile vedere i dati e scaricare il documento generato. La domanda sarà nello stato "Convalidata" e non sarà pertanto ancora chiusa. Per chiudere la domanda è necessario eseguire il punto 6

6. *Trasmetti* – Prima di trasmettere la domanda è necessario scaricare i PDF definitivi generati dalla procedura. Gli stessi dovranno essere firmati digitalmente dal legale rappresentante o procuratore dell'ente e caricato nel "**Pannello Trasmetti**". Al termine del caricamento del documento firmato digitalmente è necessario cliccare sul pulsante "**Trasmetti**". La domanda è da ritenersi chiusa solo se lo stato sarà "**Trasmessa**".

Nel corso della compilazione dei vari pannelli, il sistema effettua in automatico le verifiche di alcuni dei vincoli o requisiti oggettivi già previsti nell'avviso approvato con **Deliberazione della Giunta Regionale n. 466 del 15 aprile 2016.**

Nel caso in cui non sia completa la compilazione di tutti i pannelli obbligatori o non siano soddisfatti alcuni dei requisiti richiesti, il sistema inibisce la funzione di chiusura della pratica fornendo specifici messaggi.

Si evidenzia che i controlli eseguiti dalla procedura telematica non coprono tutti i vincoli previsti dall'avviso. Nella fase di compilazione della domanda è necessario comunque fare riferimento a quanto riportato nell'avviso.

7. *Generazione della ricevuta della domanda* - Dopo la trasmissione della domanda il sistema genera la ricevuta.

Se la propria casella PEC non consente la ricezione di messaggi da caselle di posta elettronica ordinarie, si suggerisce di effettuare la registrazione al portale specificando un indirizzo di posta NON PEC in modo da non correre il rischio di mancata ricezione di messaggi di notifica da parte della procedura telematica di accreditamento. Se si è già registrati al portale con una casella di PEC è possibile modificare tale informazione utilizzando la funzione **Modifica Profilo** disponibile nella parte alta della pagina principale del portale una volta effettuata la connessione con le proprie credenziali.

## **4. Notifiche dal Portale**

Durante la compilazione della domanda attraverso la procedura telematica, il sistema invia in automatico due comunicazioni via e-mail all'utente collegato al sistema. L'indirizzo utilizzato per l'invio è quello specificato dall'utente in fase di registrazione al portale. Le comunicazioni sono:

1. **Welfare To Work 2016 – Inizio compilazione** viene inviata all'atto della compilazione del primo pannello.

2. **Welfare To Work 2016 – Compilazione Completata (Operazione Caricamento Documenti non Effettuata)** viene inviata alla convalida della pratica.

3. **Welfare To Work 2016 – Pratica Trasmessa** viene inviata alla trasmissione della pratica.

<span id="page-6-0"></span>**ATTENZIONE:** solo la dopo la ricezione della terza comunicazione la procedura di compilazione della domanda può essere considerata chiusa**.** In assenza di questo terzo messaggio, è necessario verificare che dalla procedura telematica la pratica non risulti ancora nello stato "**In Lavorazione**" o "**Convalidata**" (lo stato pratica è stampato in ogni pannello della procedura), in tal caso è necessario procedere con il passo **5** (*Convalida*) o **6** (*Trasmetti*), altrimenti è necessario contattare il Centro Servizi attraverso il servizio di Supporto Tecnico.

Se la propria casella PEC non consente la ricezione di messaggi da caselle di posta elettronica ordinarie, si suggerisce di effettuare la registrazione al portale specificando un indirizzo di posta NON PEC in modo da non correre il rischio di mancata ricezione di messaggi di notifica da parte della procedura telematica di accreditamento. Se si è già registrati al portale con una casella di PEC è possibile modificare tale informazione utilizzando la funzione **Modifica Profilo** disponibile nella parte alta della pagina principale del portale una volta effettuata la connessione con le proprie credenziali.

# **5. La struttura della Procedura Telematica**

La figura sotto riporta la sequenza dei pannelli di cui si compone la procedura telematica

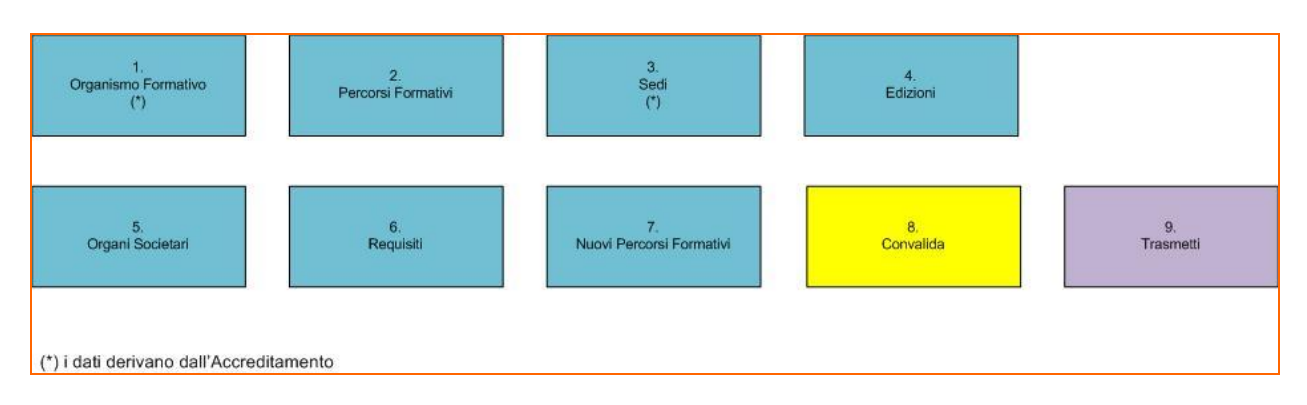

**Figura 1 - Struttura della Procedura Telematica**

All'interno di ogni pannello è possibile passare agevolmente dalla modalità "sola visualizzazione" (*Torna Indietro)* alla modalità "modifica" ( *modifica la scheda*) operando sui link presenti nella parte alta del pannello.

Segue una breve descrizione dei pannelli.

#### **5.1 Organismo Formativo**

La scheda riporta in sola modalità presentazione i dati anagrafici dell'Organismo di Formazione e del Legale Rappresentante. Le informazioni sono riprese in automatico dal sistema dell'Accreditamento Organismi di Formazione.

ATTENZIONE: Nel caso si renda necessario l'aggiornamento di alcune delle informazioni riportate, in particolare quelle del **Legale Rappresentante**, l'operazione può essere fatta attraverso la procedura di Accreditamento, alla voce: "Comunicazione Nuovo Legale Rappresentante". Gli aggiornamenti si renderanno disponibili in automatico in questo pannello.

## **5.2 Percorsi Formativi**

<span id="page-8-0"></span>Da questo pannello avviene la selezione dei Percorsi Formativi oggetto della candidatura. Il sistema consente la ricerca del percorso attraverso la selezione della **Sezione del** 

**catalogo**, oppure ricercando la denominazione del percorso candidato. Attraverso questo pannello è possibile vedere il dettaglio di ognuno dei percorsi inseriti nel Catalogo regionale. Il catalogo completo è comunque disponibile nella sezione **Cataloghi Formativi** nella stessa pagina dell'avviso.

#### **5.3 Sedi**

Da questo pannello l'utente può specificare delle Sedi di svolgimento dei corsi. Il sistema propone automaticamente l'elenco delle sedi che sono state specificate in fase di Accreditamento.

**ATTENZIONE**: **Ciascun organismo formativo accreditato potrà richiedere l'attivazione di massimo 1 sede occasionale per provincia e solo esclusivamente all'atto della candidatura all'Avviso.** E' possibile inserire la Sede Occasionale dal "*Riquadro D - Richieste Sedi Temporanee*" della Procedura di Accreditamento Organismi Formativi (Pagina Formazione Professionale).

**All'atto di inserimento della sede temporanea, è necessario selezionare il contesto "Welfare to Work 2016" per poter visualizzare la sede nella Manifestazione di interesse**.

Se la sede che l'Ente intende utilizzare per un determinato corso, non è una propria sede ma di un secondo Organismo Formativo che si trovi nelle stesse condizioni previste dall'avviso ("**già accreditato**"), è possibile inoltrare la richiesta utilizzando la funzione "*Nuova Comunicazione*" del "*RIQUADRO B - Comunicazioni Sede Esterne di Altri Organismi Accreditati"* . E' necessario inserire il codice pratica con il quale l'Organismo interessato ha ottenuto l'accreditamento e la partita iva; se i dati inseriti identificano un **Organismo Formativo accreditato** il sistema consente la selezione delle sedi accreditate.

Il referente dell'Accreditamento del secondo Organismo riceverà opportune notifiche (via e-mail e via sms) che informa dell'avvenuta selezione di una sua sede da parte di un altro soggetto, e ne avrà evidenza nella propria area di lavoro (procedura di Accreditamento) dove avrà a disposizione un servizio per la validazione di tale disponibilità.

#### **5.4 Edizioni**

Da questo pannello l'utente può specificare, per ognuno dei percorsi formativi oggetto di candidatura, il dettaglio delle edizioni che intende svolgere. E' possibile candidarsi per un **massimo di 5 edizioni per ogni percorso formativo.**

#### **5.5 Organi societari**

Da questo pannello è possibile visualizzare, in sola lettura, la composizione degli organi societari (se presenti).

E' possibile effettuare variazioni tramite la procedura telematica di accreditamento degli organismi formativi presente nella sezione "Formazione Professionale" del portale.

#### **ATTENZIONE: Il sistema richiederà l'inserimento dell'Allegato 3:**

- *per tutti i soggetti per i quali è stato impostato nella procedura di Accreditamento Organismi Formativi (scheda Organi Societari) il campo "Potere Rappresentanza" al valore "SI";*

- *per il rappresentante legale qualora l'Organismo risulti privo di organi societari (Allegato richiesto nella scheda "Trasmetti")*

- *per il rappresentante legale nel caso in cui quest'ultimo non rientri tra gli Organi societari (Allegato richiesto nella scheda "Trasmetti").*

#### **5.6 Requisiti**

Da questo pannello all'utente viene richiesto di dare conferma su requisiti posseduti dall'Organismo Formativo e dal suo Legale Rappresentante e richiesti dall'avviso.

#### **5.7 Nuovi Percorsi Formativi**

In questa scheda è possibile inserire dei nuovi Percorsi Formativi per adeguare la propria offerta in base alle richieste del territorio ed alle ulteriori proposte che la Regione ed il partenariato economico e sociale riterranno opportuno mettere a disposizione dei cittadini pugliesi.

Nota Bene: Solo dopo l'approvazione da parte della Regione i nuovi percorsi saranno inseriti nel catalogo e verranno resi disponibili sulla piattaforma informatica.

#### **5.8 Convalida**

Attraverso questo pannello di riepilogo il sistema effettua in tempo reale delle verifiche rispetto a quelli che sono i vincoli o requisiti oggettivi già previsti nell'avviso**.** Nel caso in cui non sia completa la compilazione di tutti i pannelli obbligatori o non siano soddisfatti alcuni dei requisiti richiesti, il sistema inibisce la funzione di chiusura della pratica fornendo specifici messaggi.

Il panello Trasmetti è attivo dopo aver convalidato la pratica.

#### **5.9 Trasmetti**

Consente di scaricare i documenti generati dal Sistema. Tali documenti dovranno essere caricati tramite lo stesso pannello firmati digitalmente. Solo in presenza di tutti i segni di spunta verdi sarà possibile effettuare la trasmissione della domanda.

# **6. Definizioni**

#### **Firma Digitale**

La firma digitale consente di scambiare in rete documenti con piena validità legale. Possono dotarsi di firma digitale tutte le persone fisiche: cittadini, amministratori e dipendenti di società e pubbliche amministrazioni.

<span id="page-11-0"></span>Per dotarsi di firma digitale è necessario rivolgersi ai **[certificatori accreditati](http://www.digitpa.gov.it/firma-digitale/certificatori-accreditati)** ([http://www.digitpa.gov.it/firma-digitale/certificatori-accreditati\)](http://www.digitpa.gov.it/firma-digitale/certificatori-accreditati) autorizzati da DigitPA che garantiscono l'identità dei soggetti che utilizzano la firma digitale.